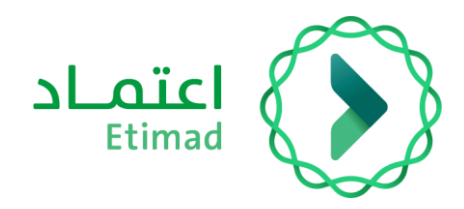

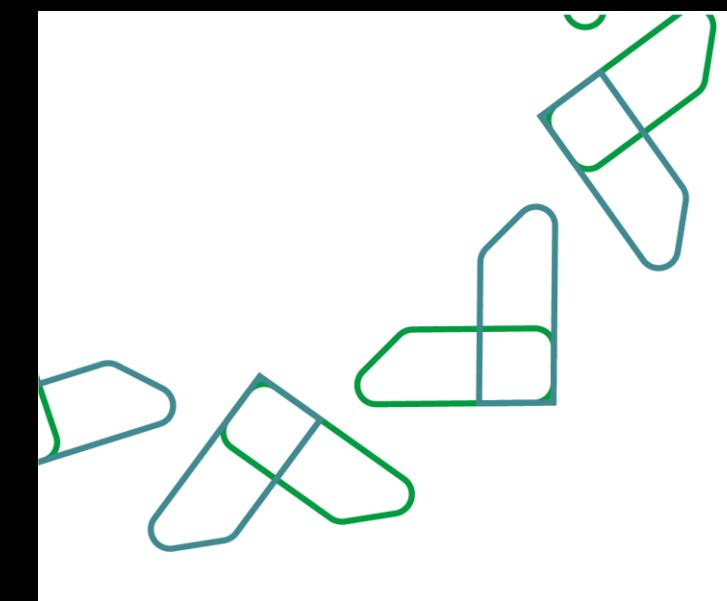

# دليل المستخدم

سوق اعتماد - شراء المنتجات

التاريخ: مارس 2024 اإلصدار: 2

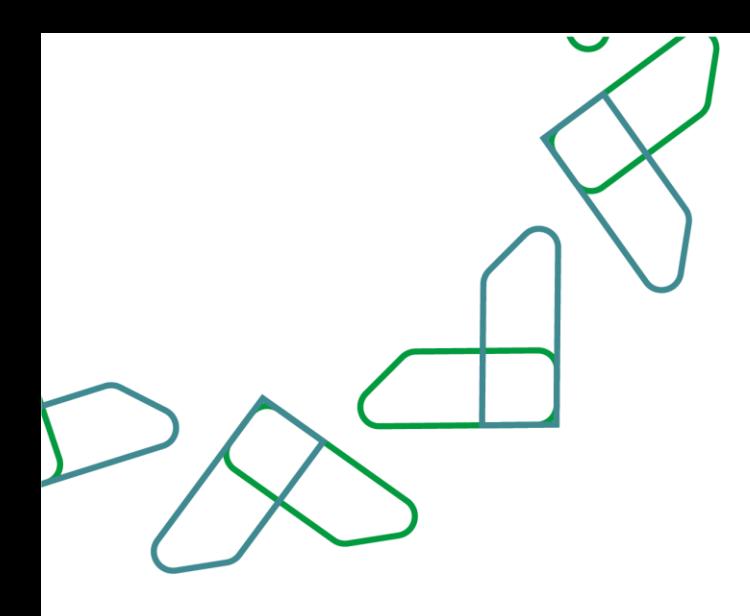

#### **مقدمة**

منصة سوق اعتماد هي منصة الكرتونية مقدمة للجهات الحكومية تمكنهم من الوصول إلى السلع والخدمات التي يقدمها الموردين في إطار االتفاقيات اإلطارية في منصة اعتماد بهدف:

- تسهيل إجراءات الشراء المباشر للجهات الحكومية.
	- زيادة كفاءة اإلنفاق.

#### **وصف الخدمة**

تمكن هذه الخدمة الجهات الحكومية من استعراض المنتجات وتعبئة عربة التسوق لشراء المنتجات من المنصة

#### **معايير العمل**

يجب توفير ميزانية كافية في بند الشراء المراد استخدامه عند إنشاء عربة التسوق

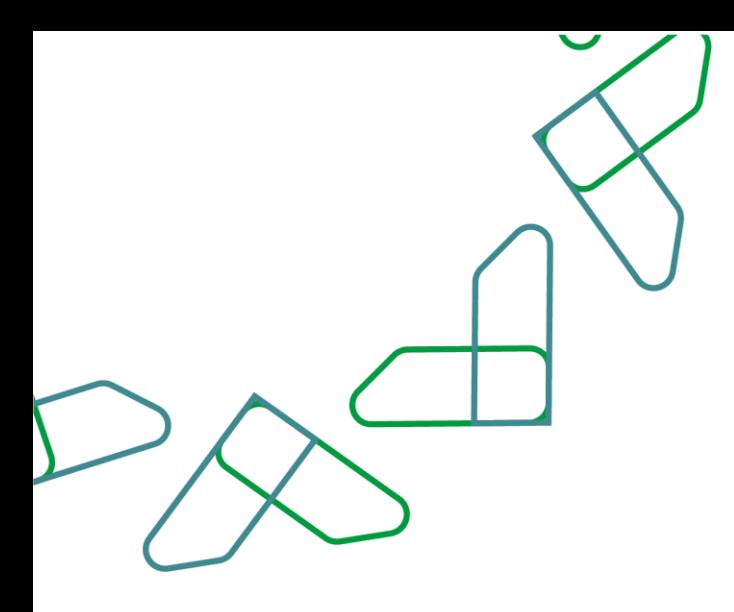

**سير عمل الخدمة** 

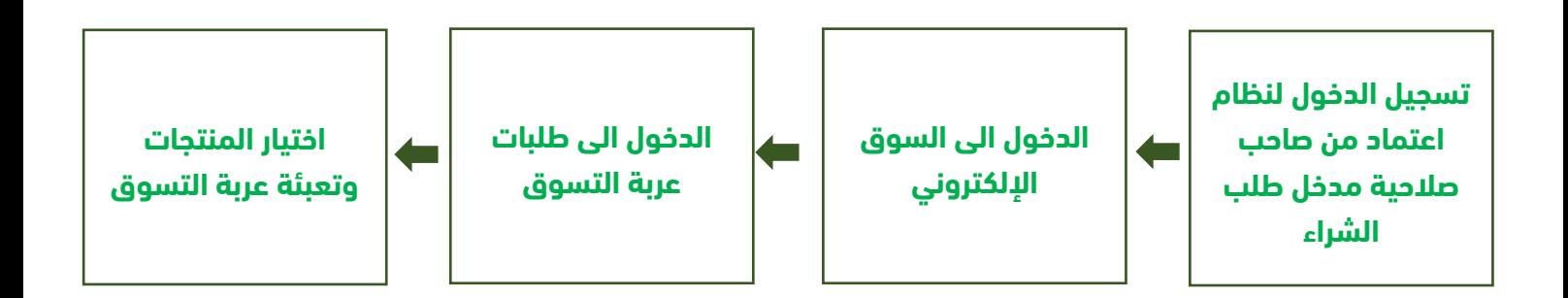

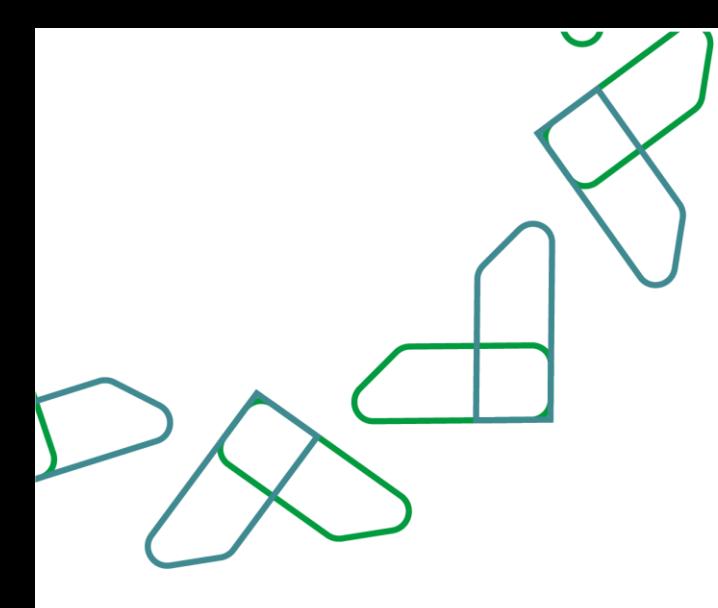

### **إرشادات االستخدام**

تم التوجه الى الرابط التالي للذهاب الى المنصة: <u>etimad.sa</u> ثم يتم النقر على أيقونة "تسجيل الدخول"، بعد ذلك ستظهر صفحة تسجيل الدخول ومن خاللها، يتم اختيار مستخدم "الجهة الحكومية" صاحب صالحية مدخل طلب الشراء و من ثم إدخال رقم الهوية وكلمة المرور ورمز التحقق والنقر على أيقونة "تسجيل الدخول"

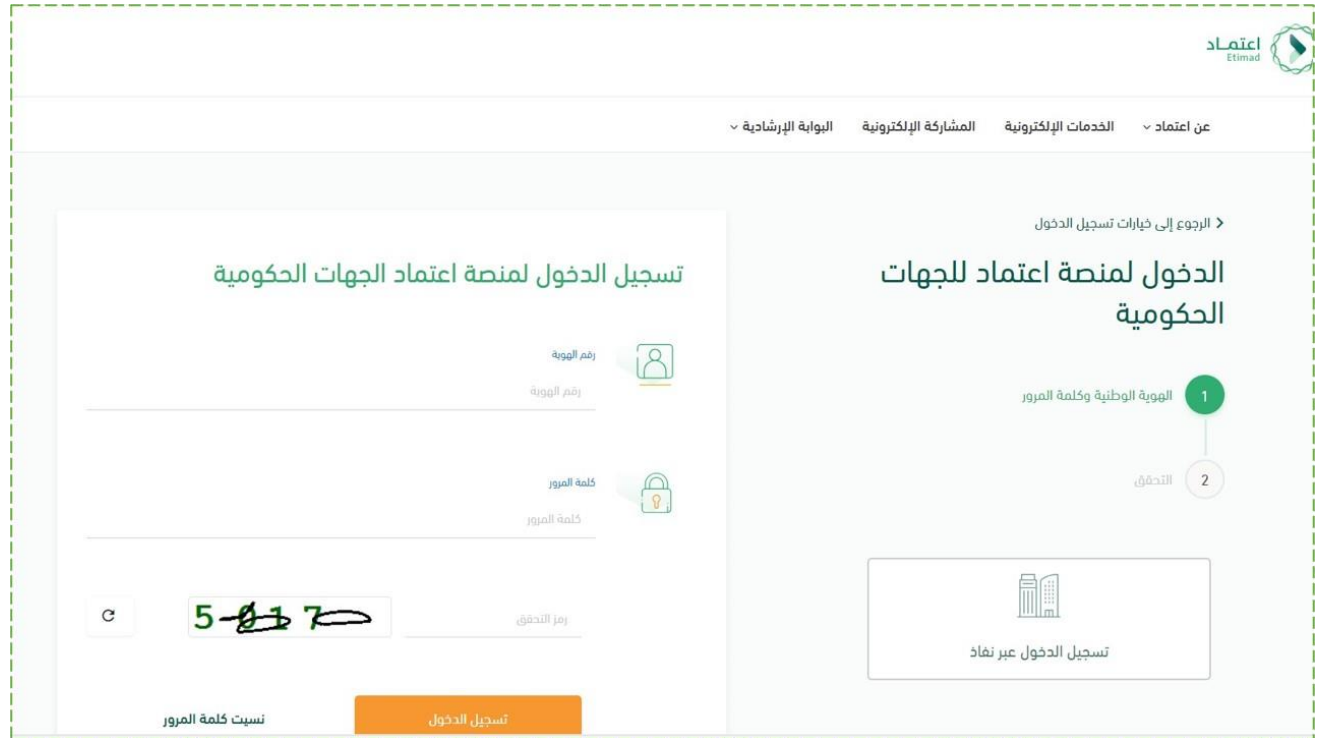

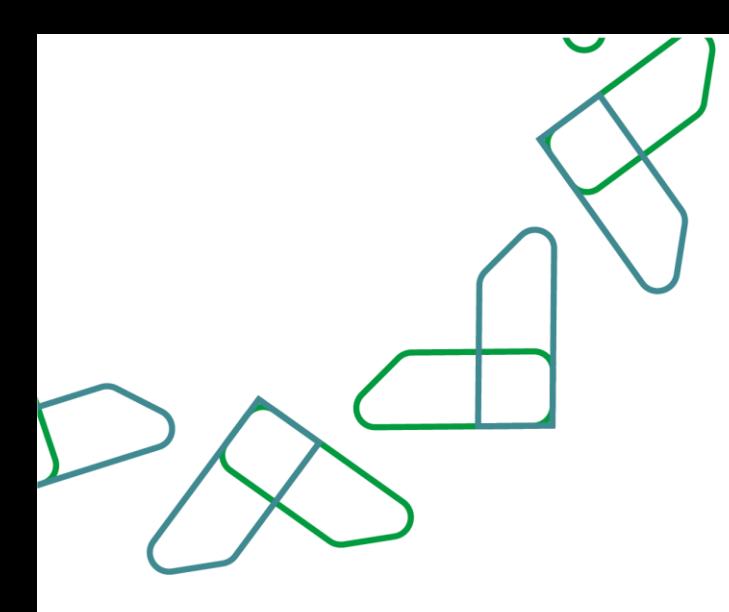

## **إنشاء عربة التسوق**

-1 بعد تسجيل الدخول يتم اختيار خانة "السوق اإللكتروني "

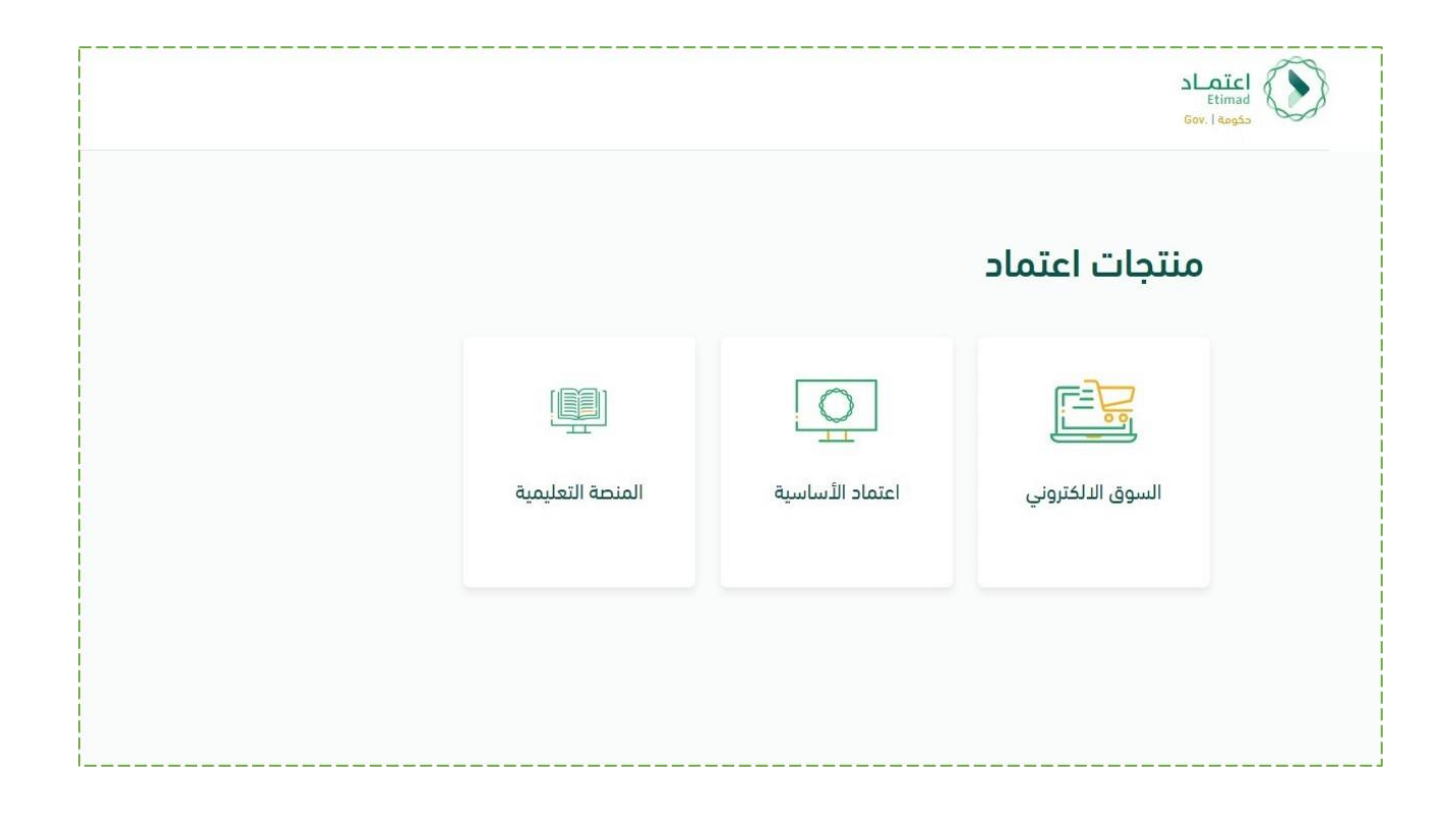

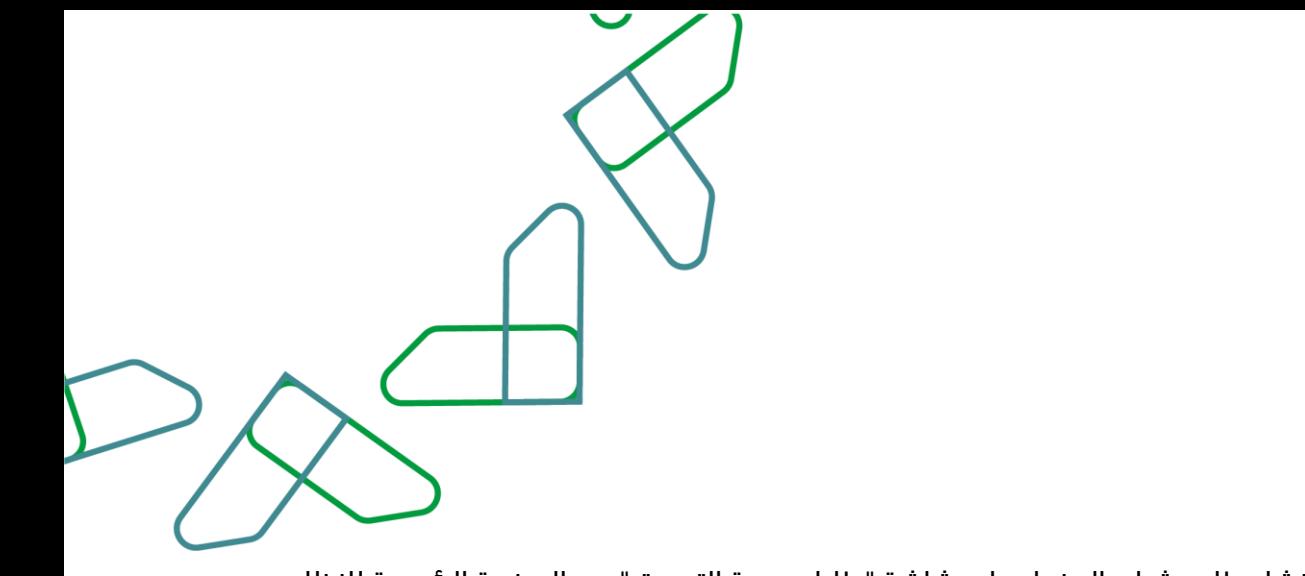

-2بإمكان المستخدم إنشاء طلب شراء بالدخول على شاشة "طلبات عربة التسوق" من الصفحة الرئيسية للنظام تهدف هذه الخطوة إلى اختيار المنتجات المرغوبة والتفاصيل اإلضافية للطلب يتم معالجة هذه الخطوة من قبل صاحب صالحية "مدخل طلب الشراء"

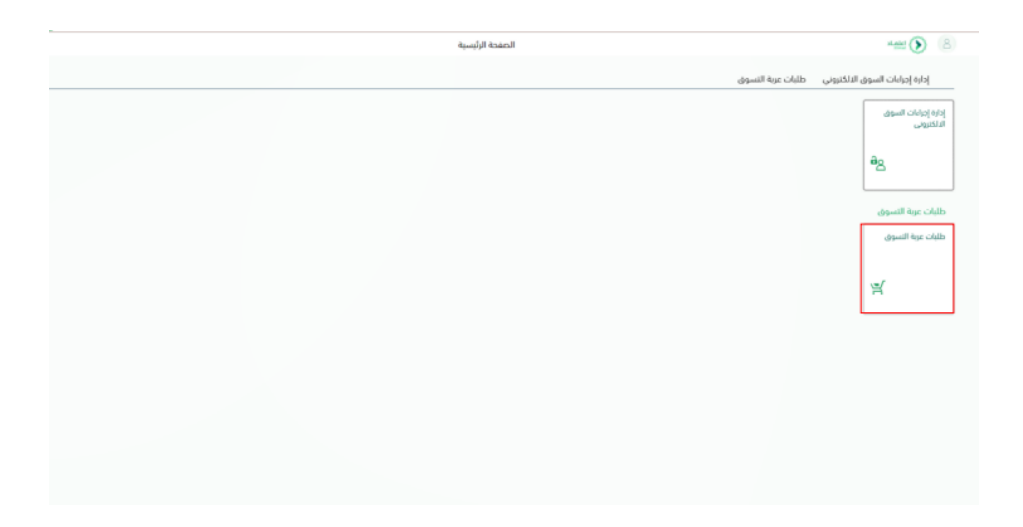

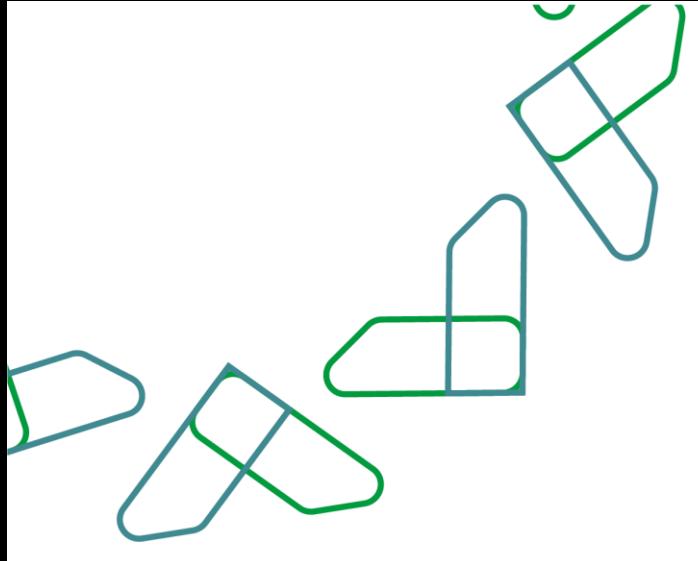

3-بعد ذلك ستظهر صفحة بكافة منتجات الاتفاقيات الإطارية، بالإمكان النقر على اتفاقية إطارية معينة لاستعراض منتجاتها كما هو موضح بالصورة ثم يتم النقر على أيقونة (إضافة الى عربة التسوق)

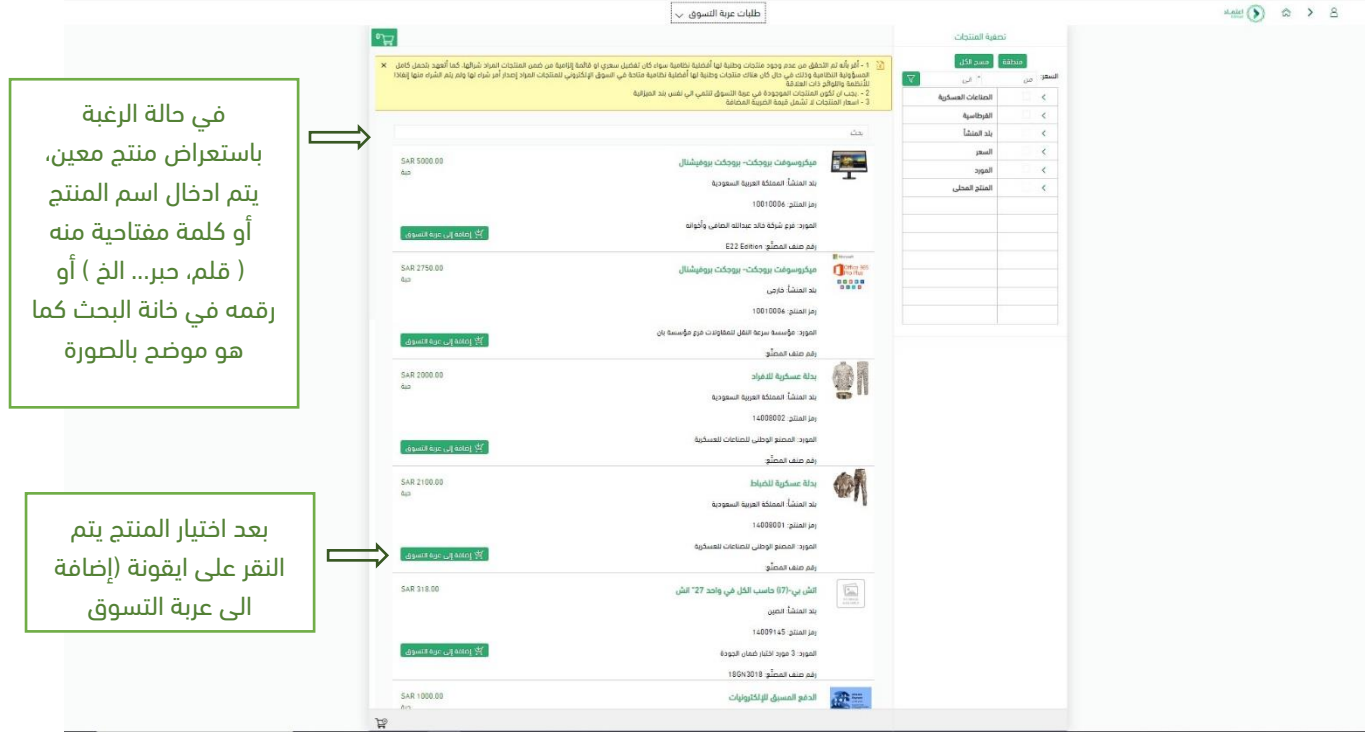

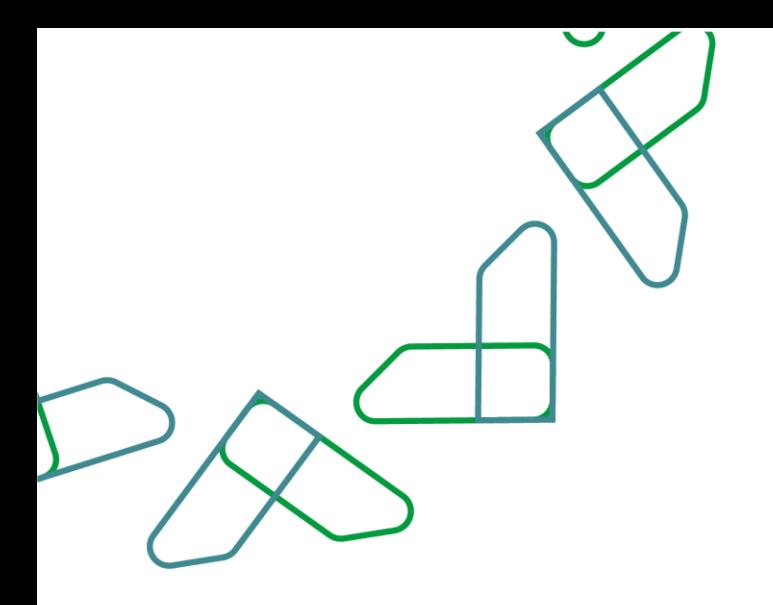

-4بعد النقر على العربة ستظهر الصفحة الخاصة باالطالع على المنتجات المضافة والتي باإلمكان من خاللها تعديل كمية كل منتج، بعد الانتهاء من تحديث الكميات يتم النقر على خيار "التالي" بالأسفل كما هو موضح بالصورة

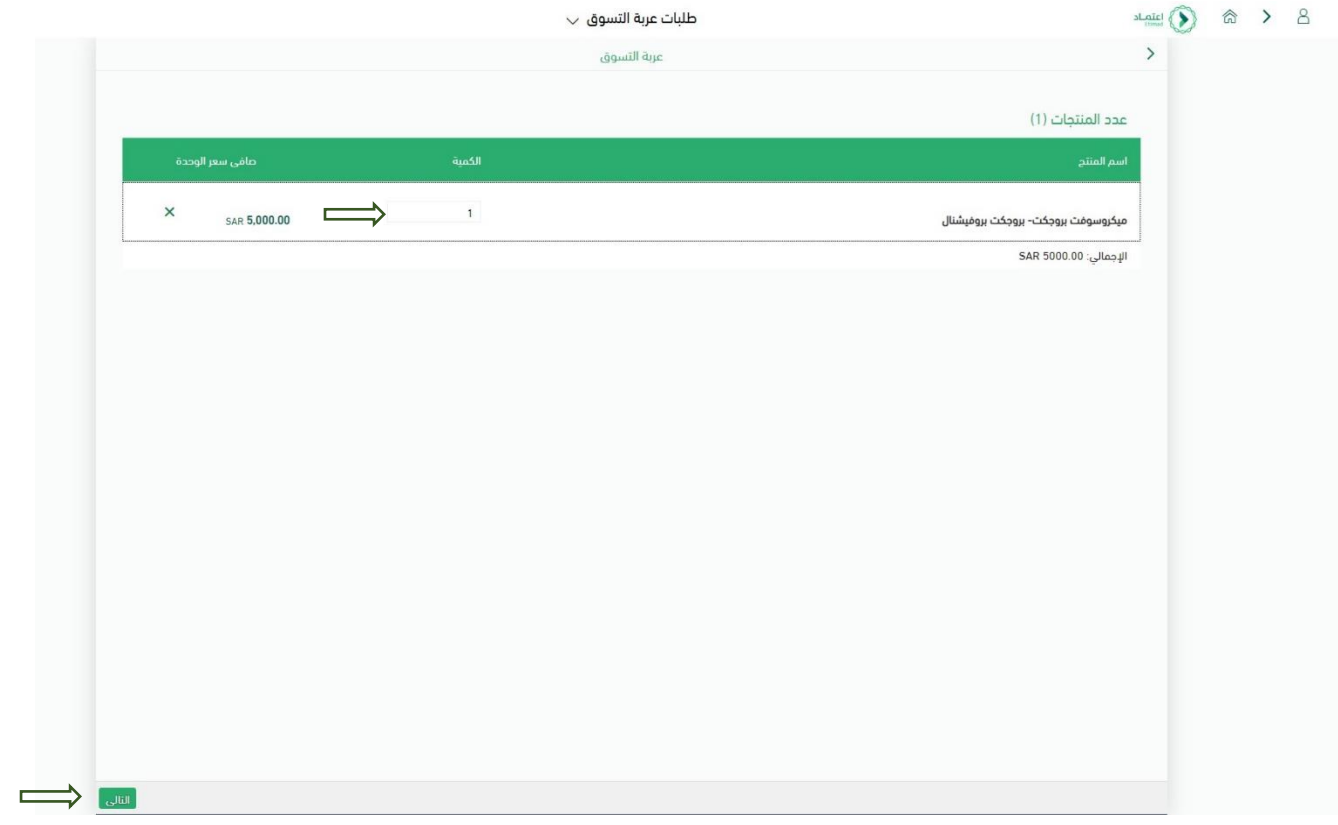

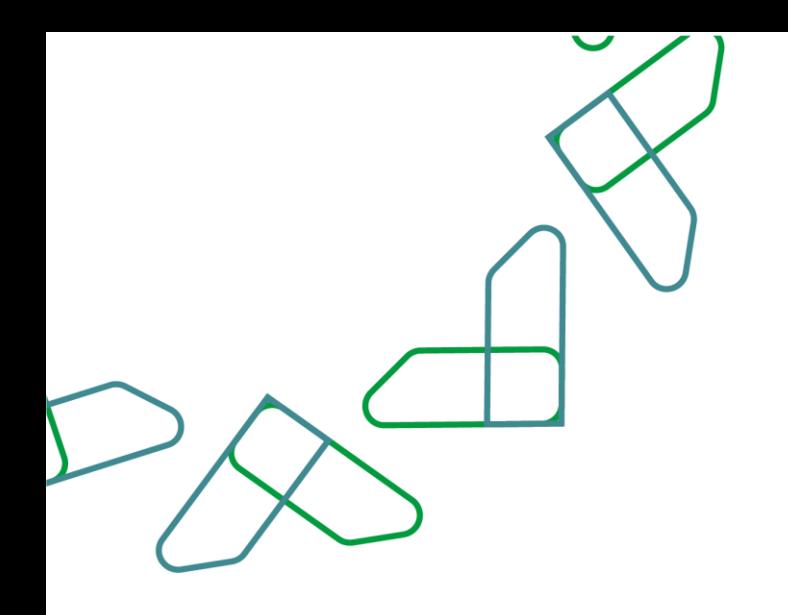

-5بعد النقر على خيار "التالي" ستظهر الصفحة الخاصة بإدخال تفاصيل الطلب باإلضافة إلى بند االتفاقية اإلطارية، بعد ذلك يتم النقر على خيار<sup>ً</sup> "تأكيد" كما هو موضح بالصورة **هذه هي الخطوة الأخيرة في مرحلة إنشاء الطلب** يجب إدخال البيانات المطلوبة بالأعلى مثل تاريخ التوريد، موقع التوريد...الخ، بالإضافة إلى إدخال رقم بند االتفاقية اإلطارية الصحيح للمنتج.

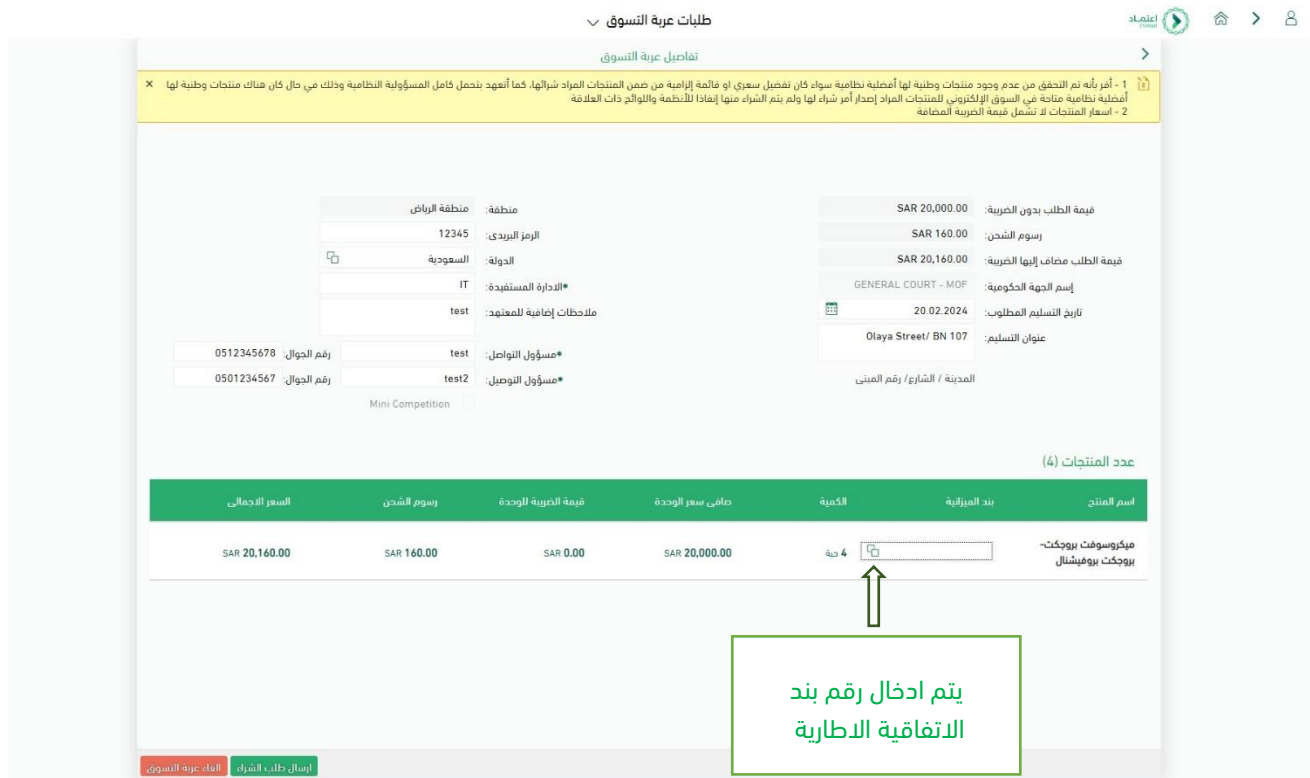

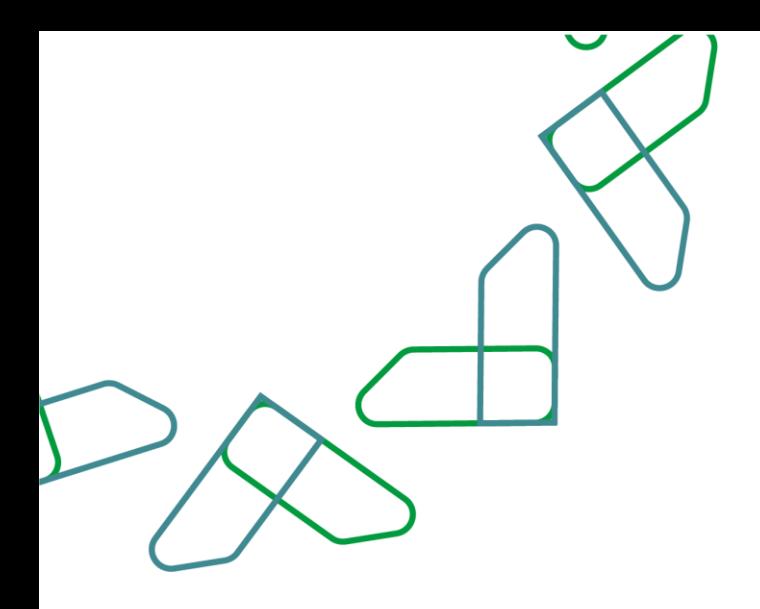

-6من صفحة طلبات عربة التسوق يتم إدخال رقم البند/ المشروع/ البرنامج للمنتج من خالل حقل "رقم البند/المشروع / البرنامج" أو اختيار الرقم من خالل النقر على أيقونة

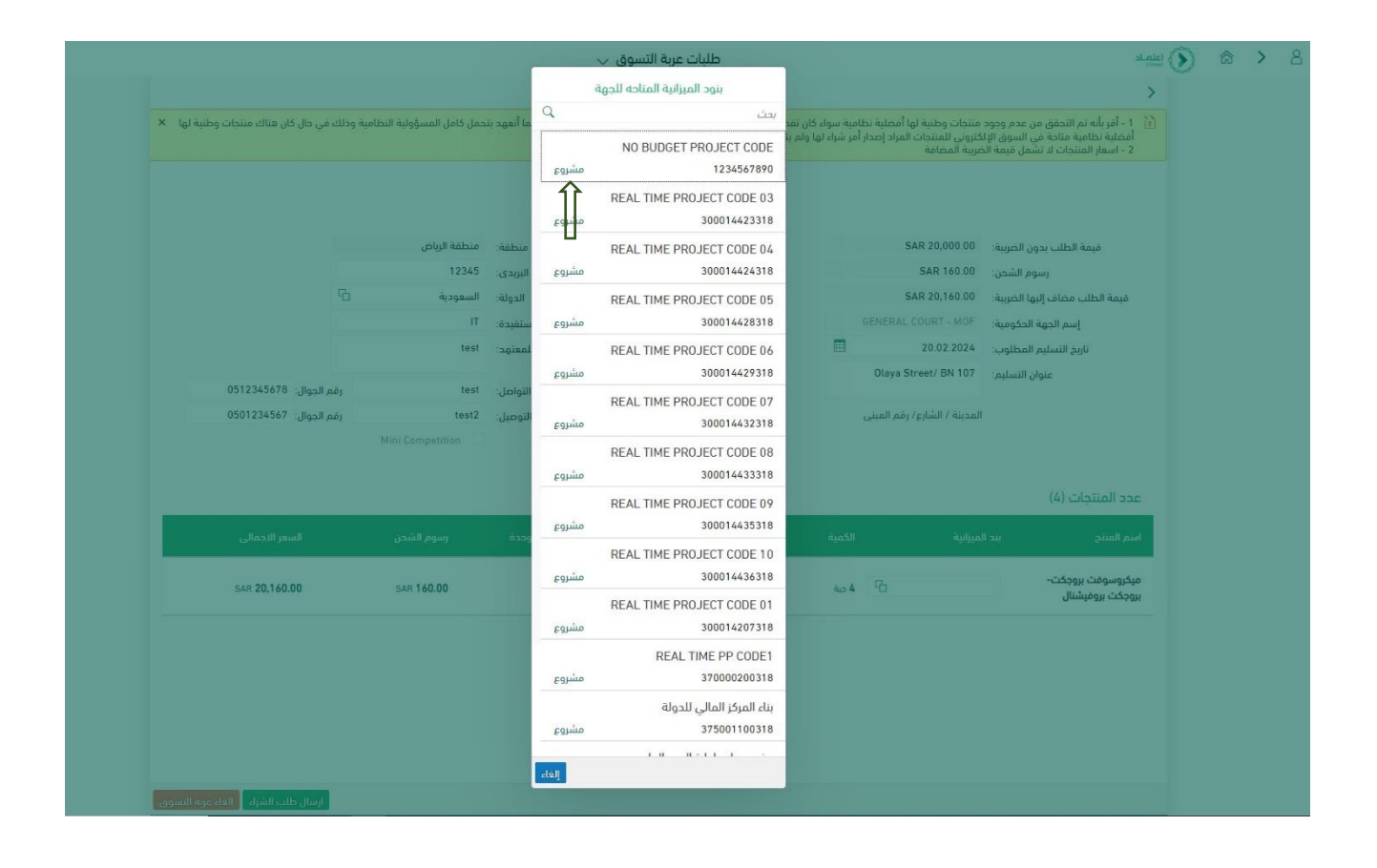

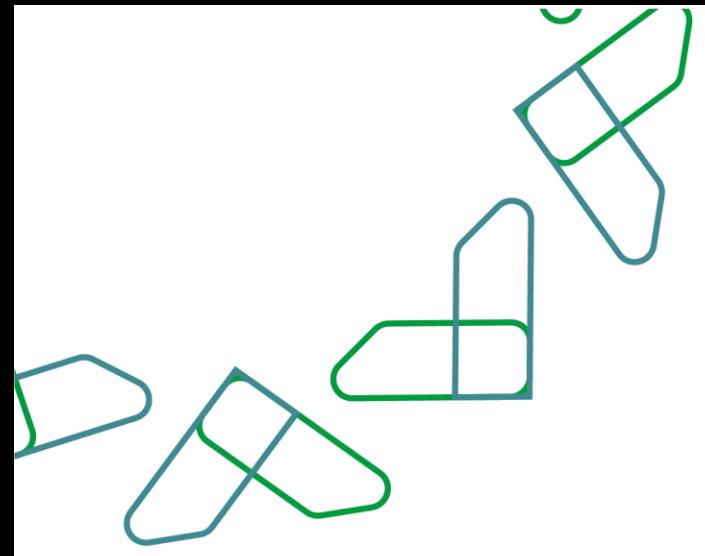

7-بعد إدخال كافة البيانات المطلوبة لإنشاء العربة يتم النقر على ايقونة (إرسال طلب الشراء)

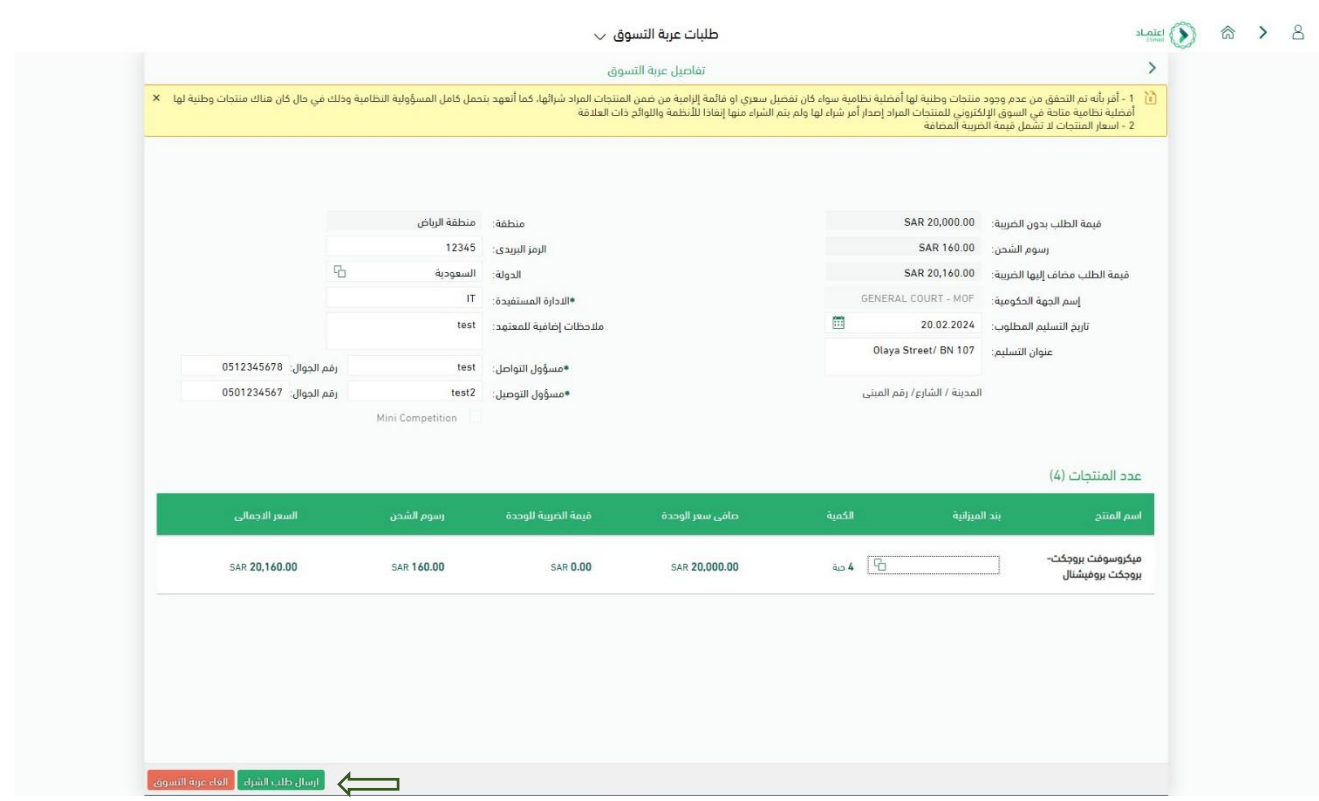

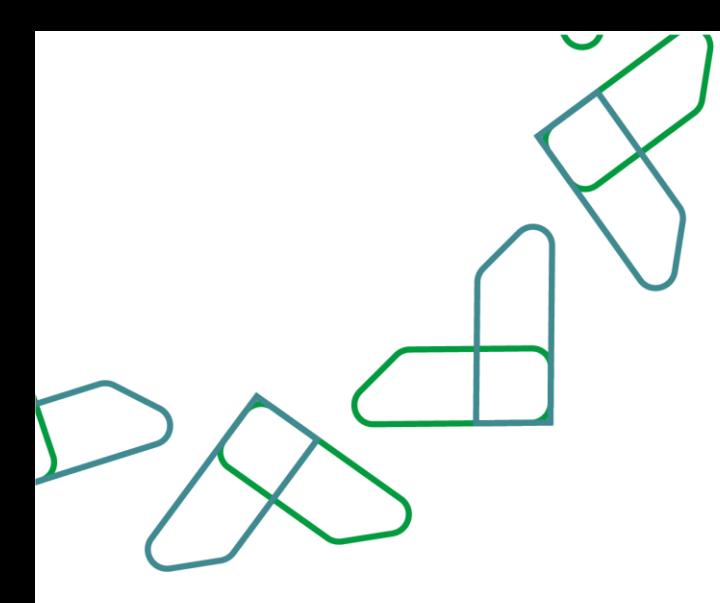

#### 8-تظهر رسالة تأكيد (إرسال العربة)

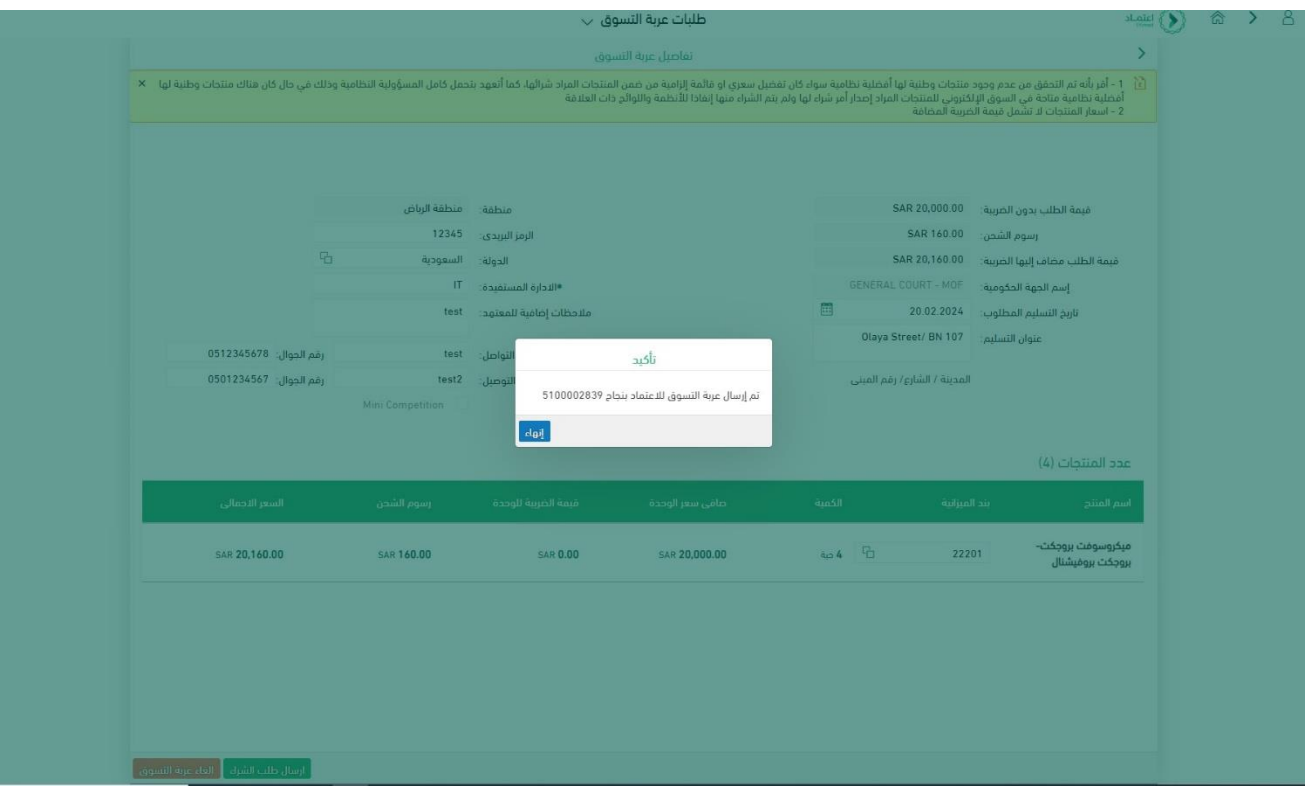

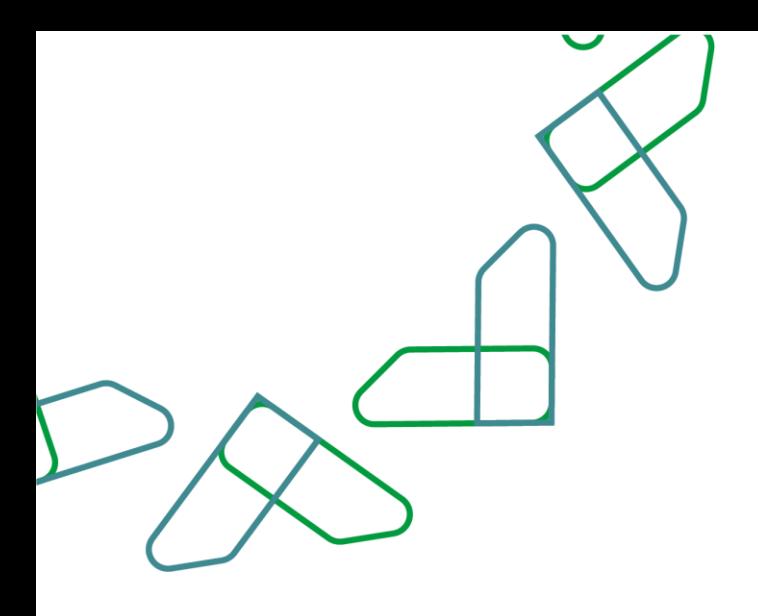

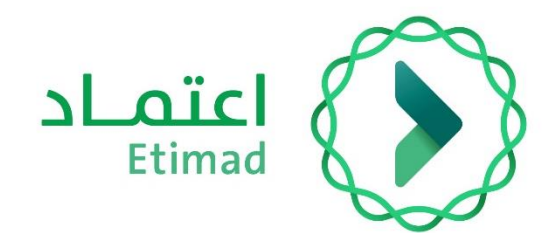

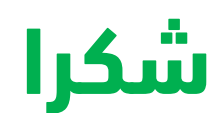

**تحت إشراف** 

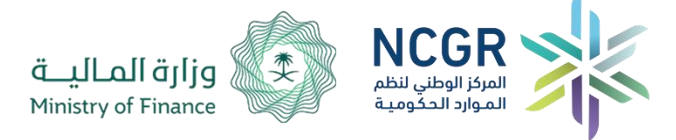

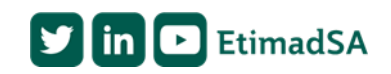